# **ИНСТРУКЦИЯ ПО ПРОХОЖДЕНИЮ ДИСТАНЦИОННОГО ВСТУПИТЕЛЬНОГО ИСПЫТАНИЯ С ИСПОЛЬЗОВАНИЕМ СИСТЕМЫ ПРОКТОРИНГА**

# Шаг 1. Настройка рабочего места:

Перед началом прохождения дистанционного тестирования убедитесь, что: Ваш компьютер функционирует нормально.

- Ваше интернет-соединение стабильно.
- Помещение хорошо освещено.
- Объектив камеры не закрыт.
- Вас хорошо видно и Ваше лицо занимает не менее 30% кадра.
- Камера расположена на уровне глаз под прямым углом.
- В поле зрения камеры нет посторонних людей и предметов.

Приостановите обновления операционной системы Windows, чтобы избежать непредвиденной перезагрузки, не используйте браузер Microsoft Edge для загрузки конфигурационного файла \*.seb, не используйте виртуальные машины.

Проверьте наличие веб-камеры и её работоспособность. В диспетчере устройств должна отображаться одна камера.

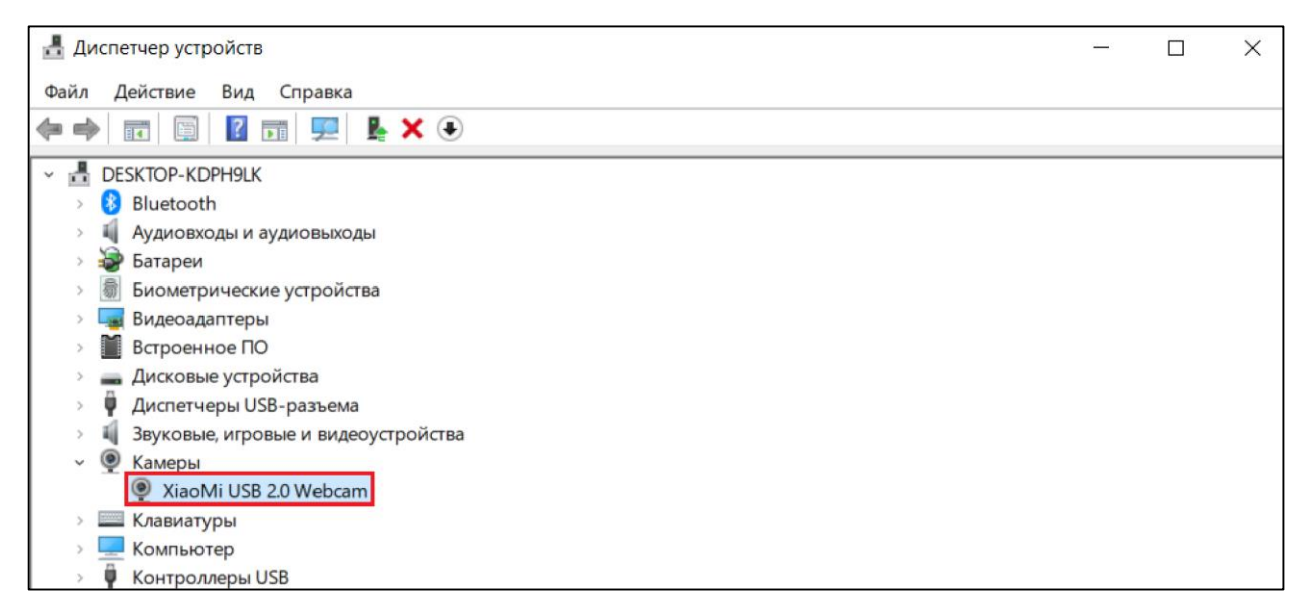

Рис. 1: Диспетчер устройств

Разрешите приложениям доступ к камере. Отключите сторонние приложения, перехватывающие камеру (Discord, OBS, YouCam …)

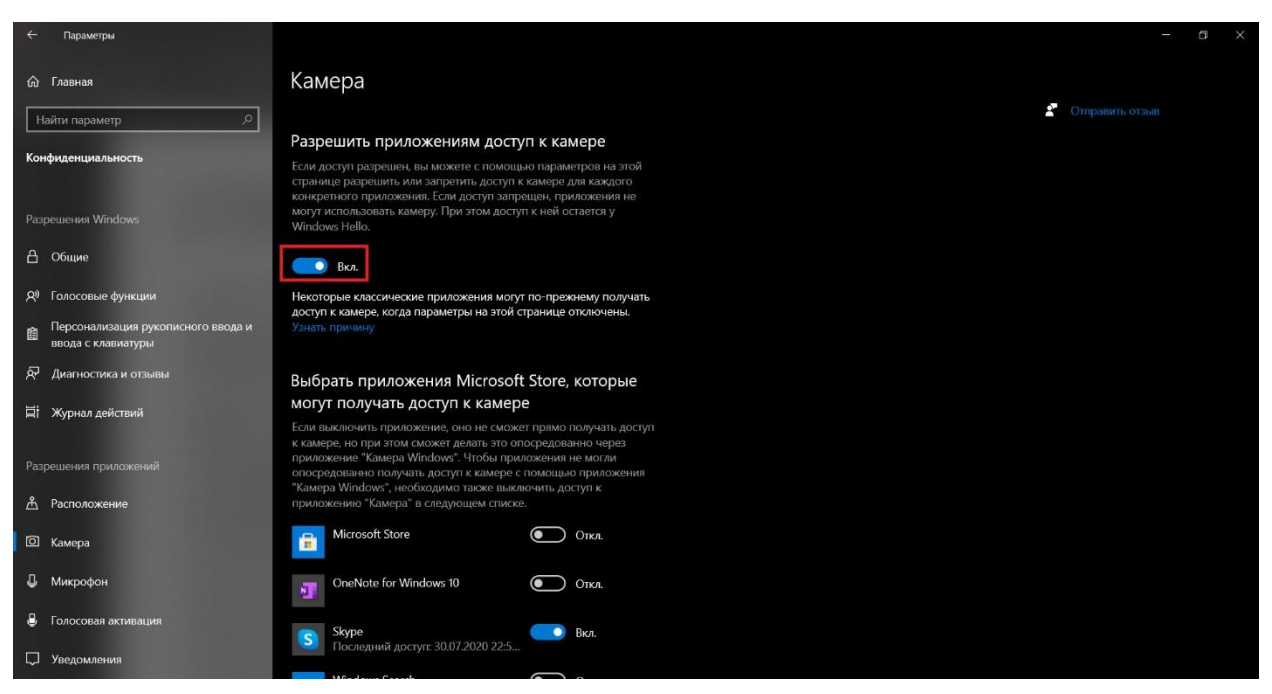

Рис. 2: Настройки камеры

Проверьте, не блокируют ли антивирусы доступ к камере. При необходимости приостановите работу антивирусов на время прохождения экзамена. Не рекомендуется использовать антивирус Avast.

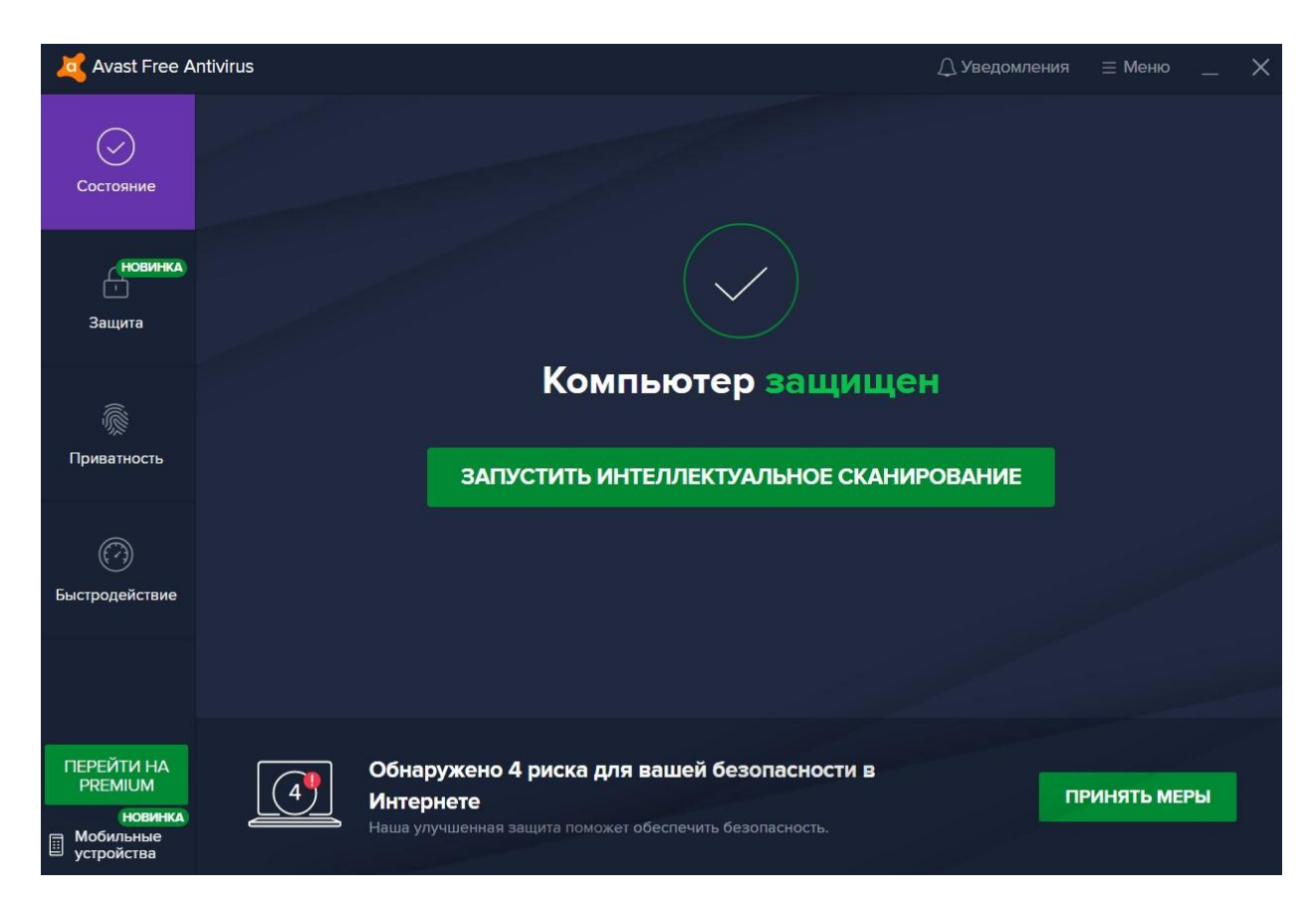

Рис. 3: Антивирус Avast

#### Шаг 2: Авторизация в Личном кабинете абитуриента.

Прохождение дистанционного вступительного испытания начинается с авторизации в Личном кабинете абитуриента согласно времени, указанному в расписании вступительных испытаний. После прохождения авторизации Вы окажетесь на странице вступительного испытания. На этой странице Вы увидите перечень тем курса, а также перечень тестов\*, соответствующих каждой теме. Для прохождения вступительного испытания выберите нужный тест.

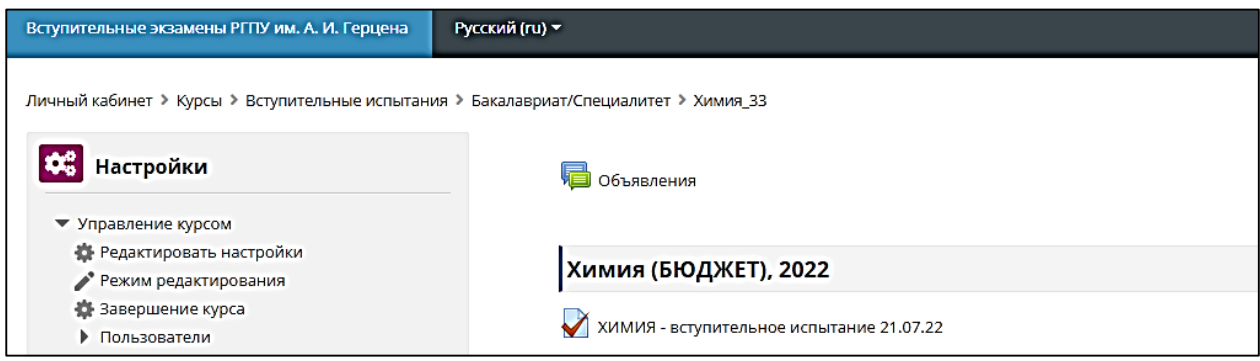

Рис. 4: Страница вступительного испытания.

### Шаг 3: Начало тестирования.

Выбрав тест, Вы окажетесь на странице начала тестирования. На этой странице Вы увидите информацию о времени начала и окончания теста, количестве попыток и кнопку **"Начать тестирование"**. Чтобы приступить к выполнению теста, нажмите на эту кнопку.

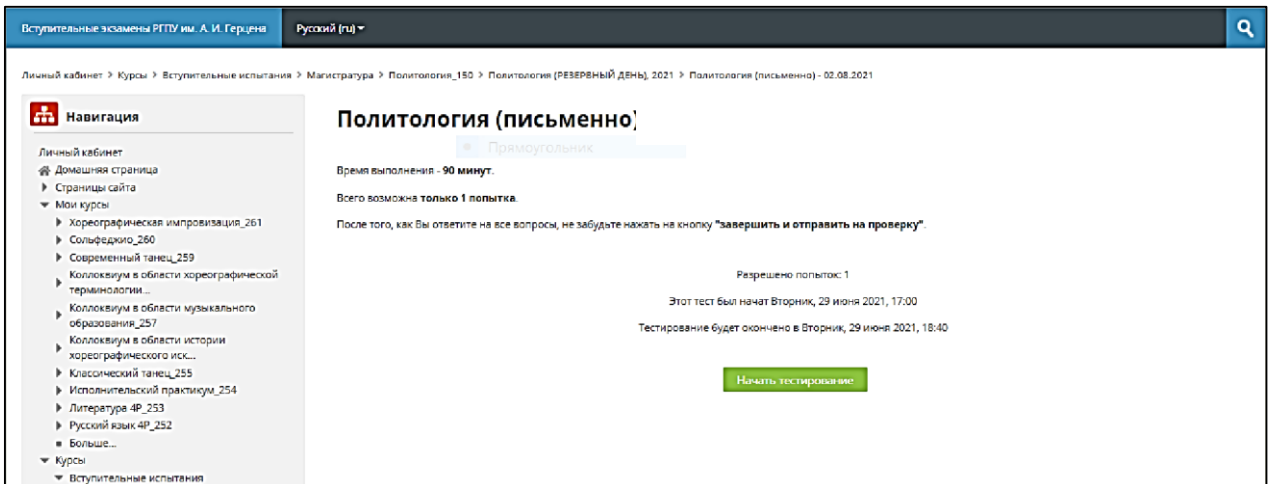

Рис. 5: Страница начала тестирования.

<sup>\*</sup>*Здесь и далее термином "тест" обозначается задание вступительного испытания*

### Шаг 4: Условия прохождения теста.

Нажав кнопку **"Начать тестирование"**, Вы увидите всплывающее окно с условиями прохождения тестирования. После ознакомления с ними поставьте галочку в поле согласия и нажмите на кнопку **"Далее".**

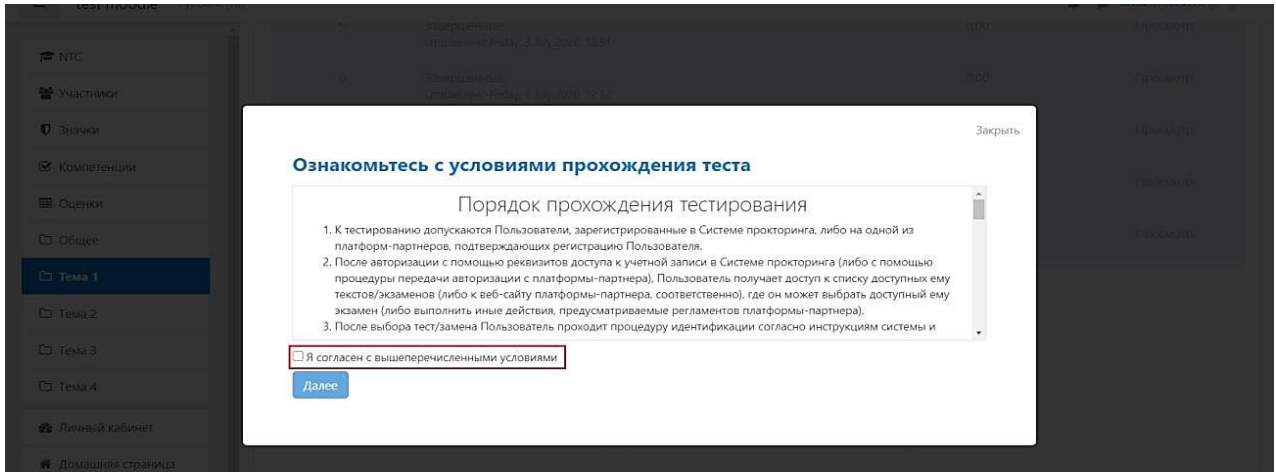

Рис. 6: Условия тестирования.

# Шаг 5: Идентификация по фотографиям.

После подтверждения согласия с условиями прохождения теста Вы окажетесь на странице идентификации. На этой странице система предложит Вам сделать серию из 5 фотографий, предназначенных для идентификации Вашей личности. Для этого нажмите на кнопку **"Начать съемку"** и следуйте инструкциям на экране.

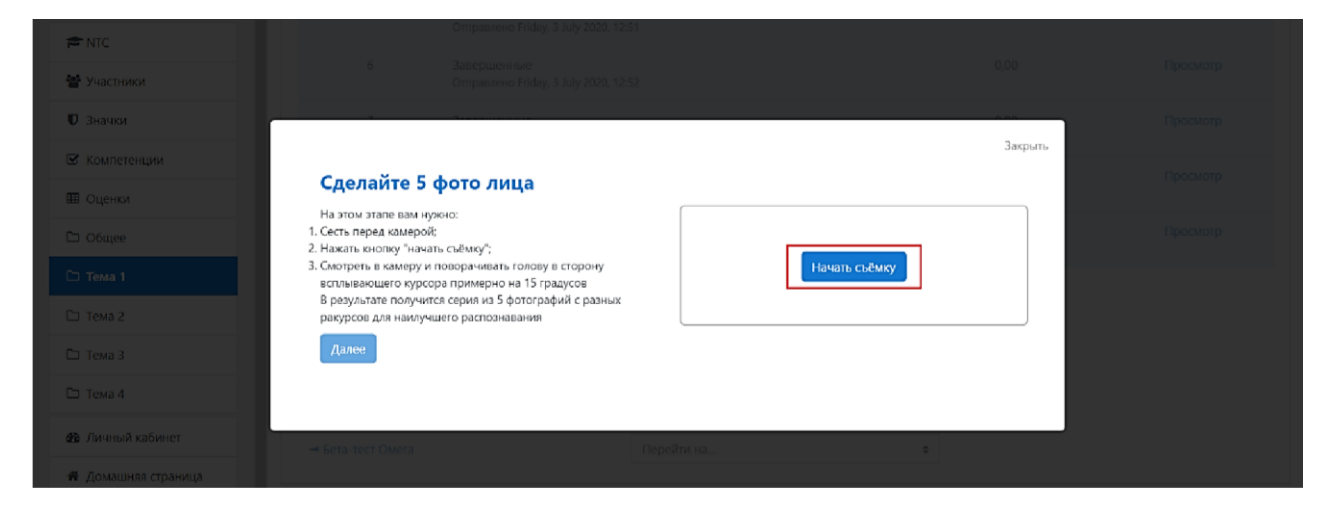

Рис. 7: Идентификация пользователя.

Обратите внимание на то, что при создании 5 фотографий с разных ракурсов, нужно поворачивать голову в кадре так, чтобы **белая точка** всегда была на кончике носа.

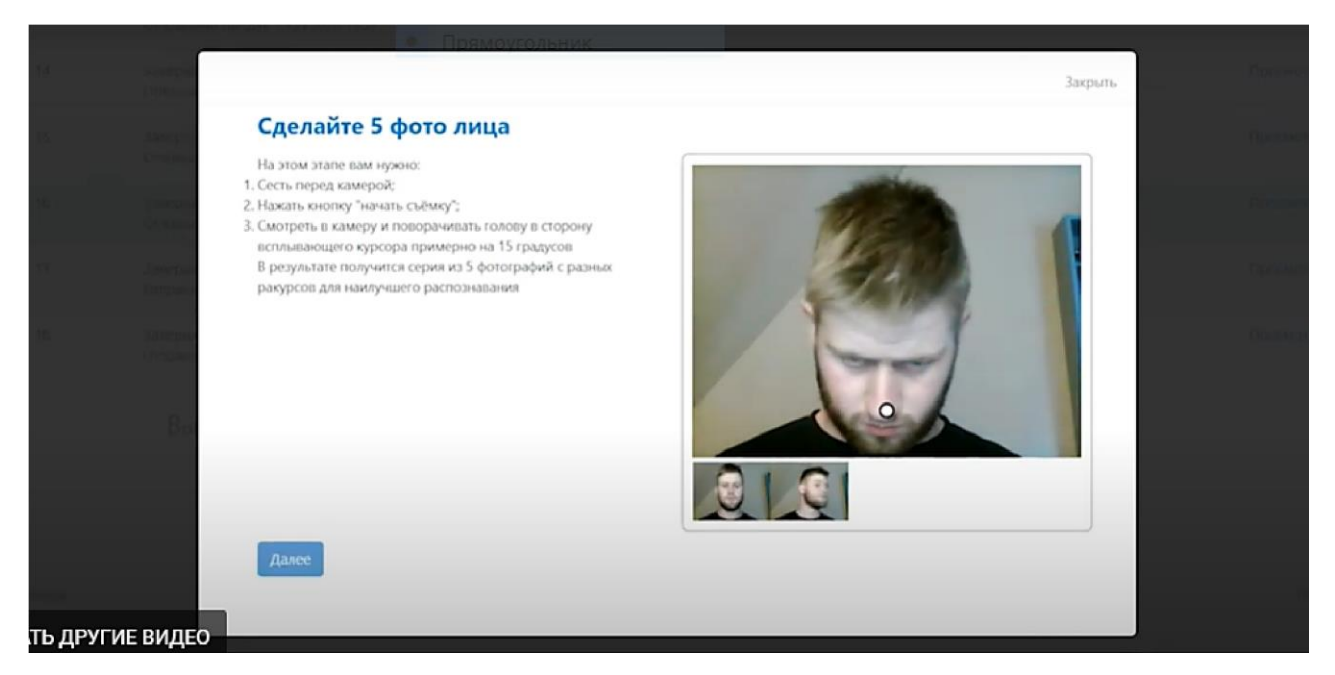

Рис. 8: Фотографирование пользователя.

# Шаг 6: Окончание идентификации.

Когда идентификация будет пройдена, Вы сможете приступить к выполнению теста.

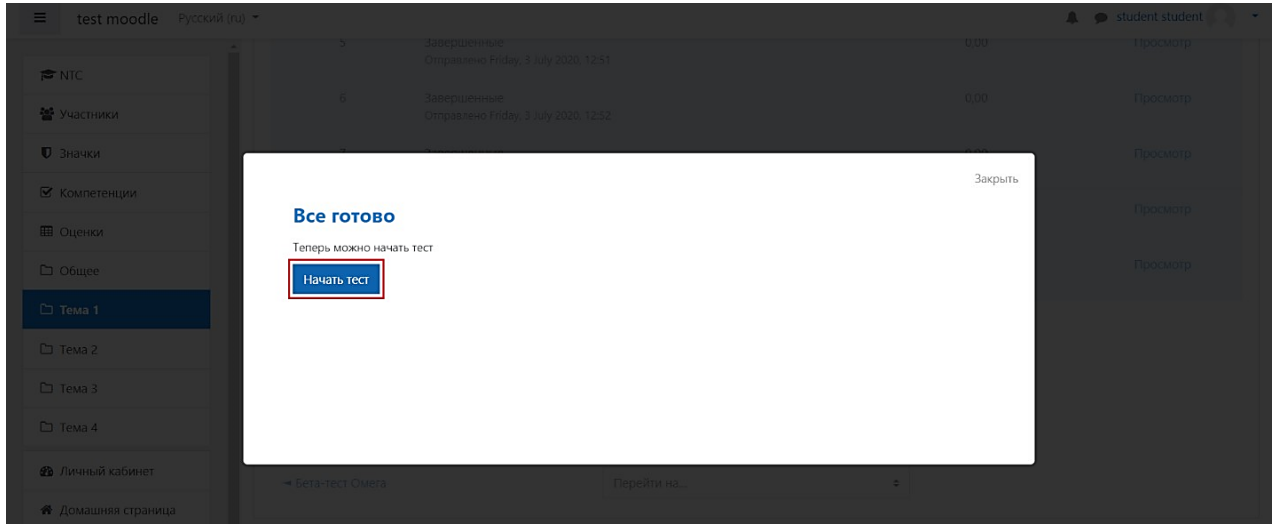

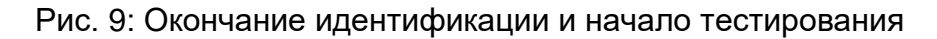

### Шаг 7: Тестирование.

После окончания идентификации Вы приступаете к выполнению теста. В процессе тестирования система "OMV: Exam" будет отслеживать и фиксировать Ваше поведение, сообщая обо всех инцидентах преподавателю. При фиксации случаев подозрительного поведения (появление других лиц в кадре, поворота головы и т.д.) система уведомит Вас об этом, а также отправит уведомление преподавателю.

#### Шаг 8: Завершение тестирования.

После ответа на вопросы заданий Вы завершаете тестирование. Для этого нажмите на кнопку "**Закончить попытку**".

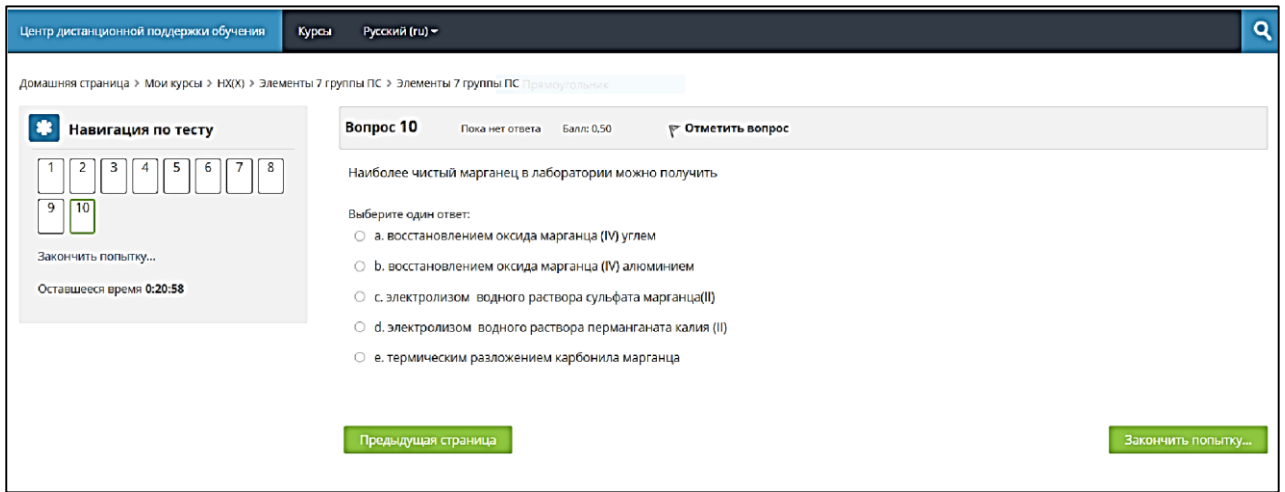

Рис. 10: Завершение тестирования.

После нажатия кнопки **"Закончить попытку"**, Вы окажетесь на странице с результатами попытки. На этой странице Вы увидите время тестирования, состояние ответа на вопрос ("**Ответ сохранен**"). Ознакомившись с информацией, Вы отправляете тест на проверку. Для этого нажмите на кнопку "**Отправить всё и завершить тест**".

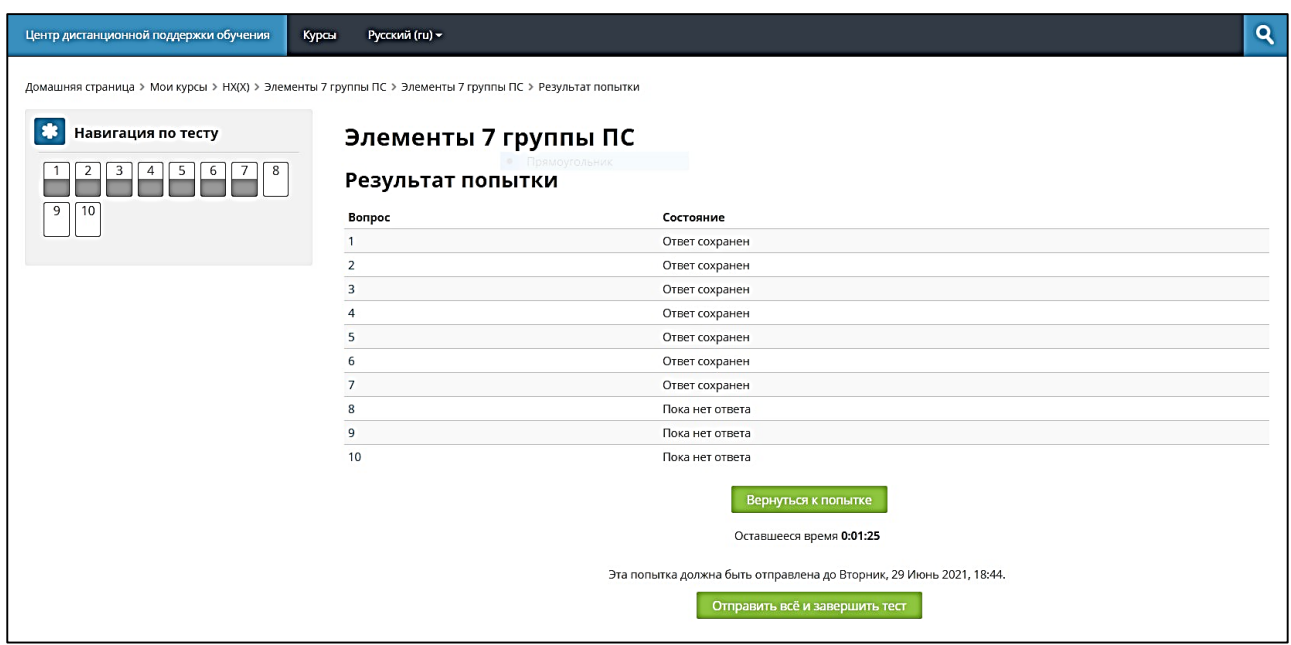

Рис. 11: Отправление теста на проверку.

# **Внимание!**

**Тесты, не отправленные на проверку, системой не проверяются!**